# Recording Asynchronous Lectures on Zoom

#### Before the Recording

- Course materials
	- o Collect all the lecture materials you want to present
	- $\circ$  If you are using multiple documents, consider combining them into a single document
	- $\circ$  If you want to share a video, it is recommended having students watch the video on their own, rather than making it part of the Zoom recording
- Computer
	- $\circ$  Close any applications with popup notifications like Outlook
	- o Log in to all applications and websites you want to record
	- o If possible, use a wired internet connection with an ethernet cable
- Audio and video
	- o Test your audio and video
		- **D**pen Zoom
		- **Login using SSO**

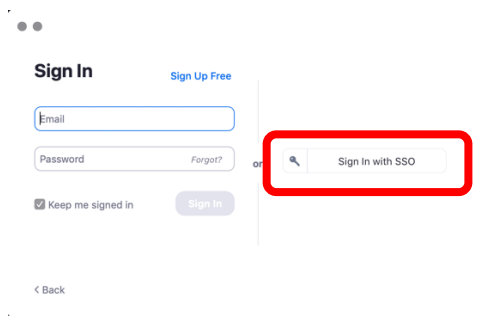

Click on the gear icon in the upper right corner

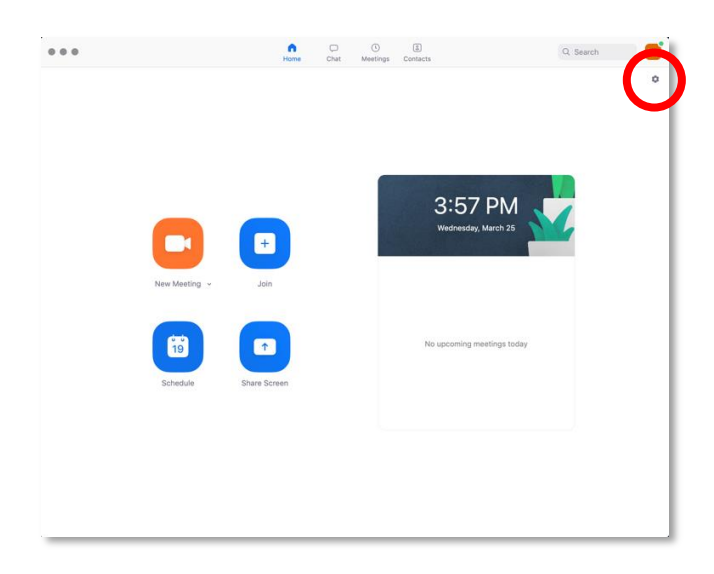

On the left, click on "**Video**" to check the camera settings

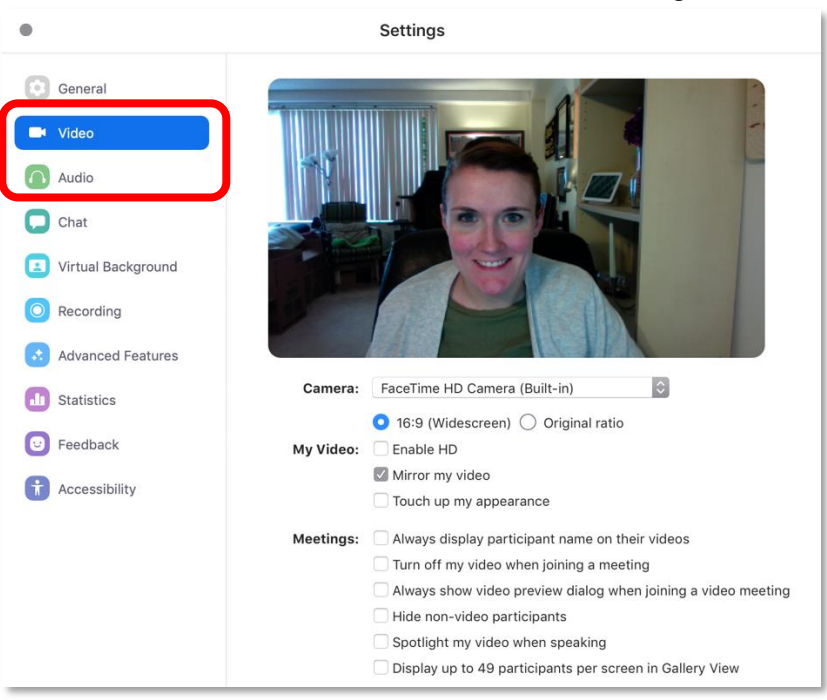

- Then click "**Audio**" to check sound input (microphone) and sound output (speakers)
	- If you are able, use an external microphone, such as a headset, to record your voice
- o As much as you are able, reduce the amount of sound in the room where you are recording, such as turning off fans

### Recording Setup

- Open the Zoom application
- Click "**New Meeting**"

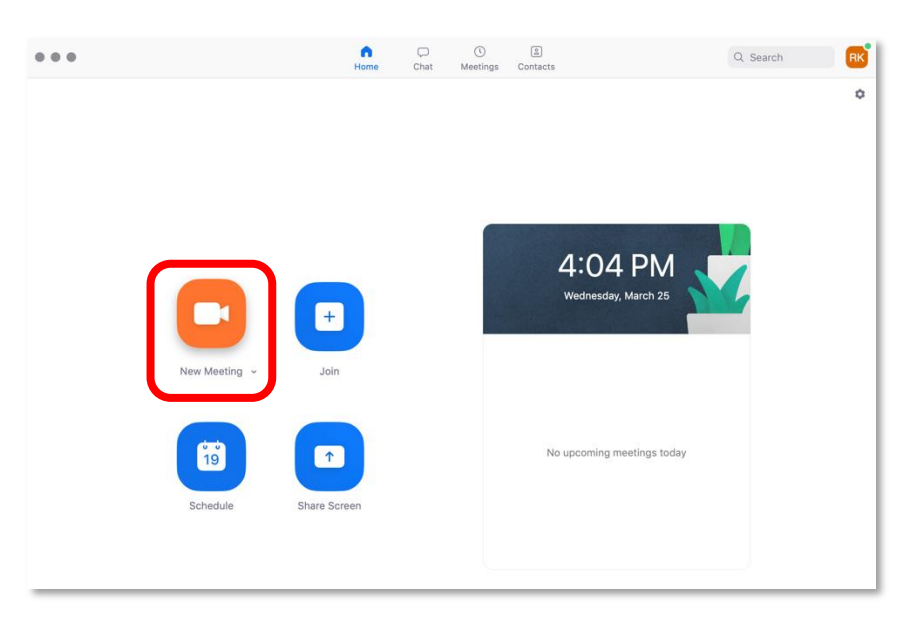

Click the "**Share**" button in the toolbar

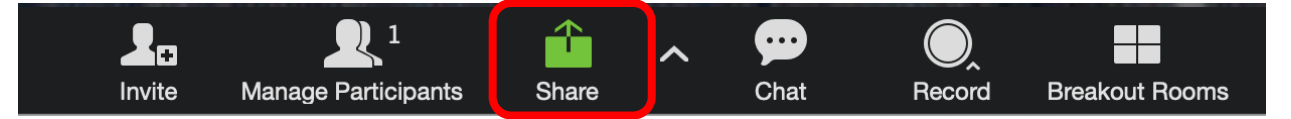

- o A screen will pop up giving you options about what to share
- o You can choose to select only the materials, for example a PowerPoint, or share your whole desktop

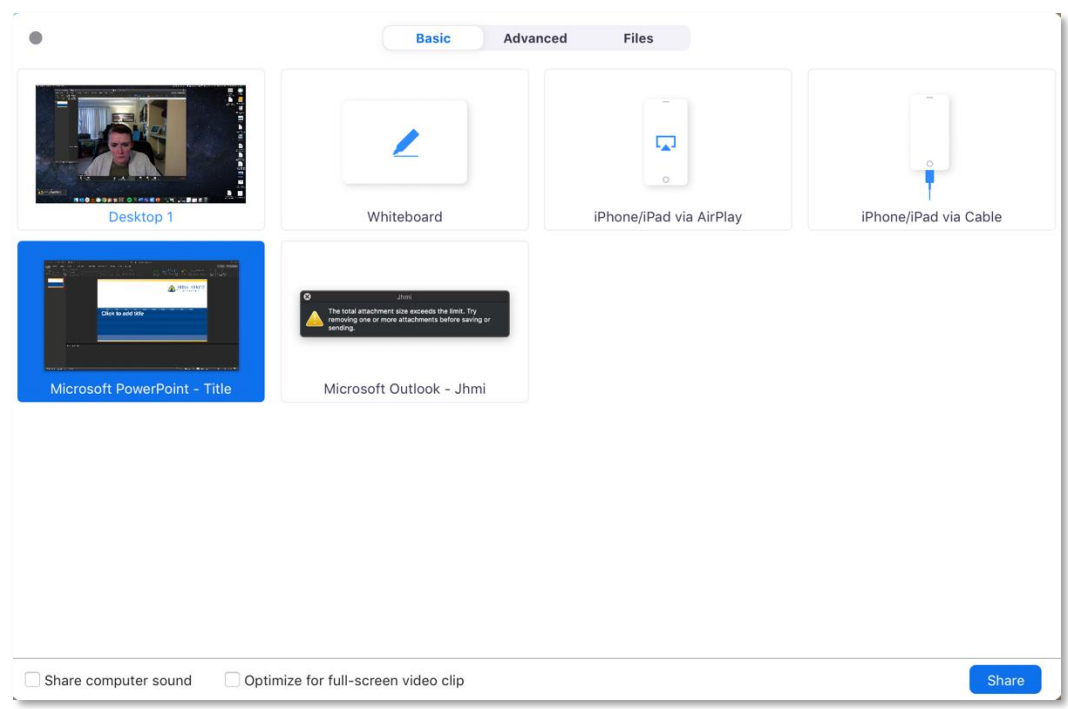

- **If you are going to be sharing multiple documents, websites, etc., it is** recommended that you share your entire desktop
- If a document is minimized, it may not show up in the options to be shared. Close the share popup, maximize the document, and in Zoom, click the "**Share**" button again.
- Once you have all the materials setup, click the "**Record**" button in the toolbar

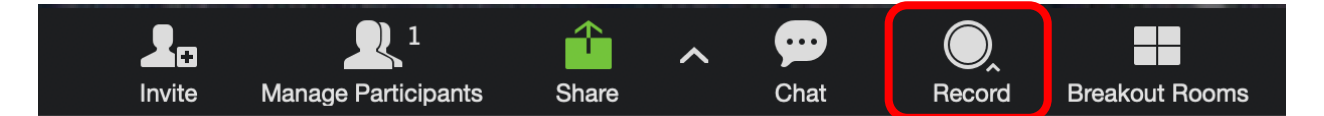

o You should see a recording indicator

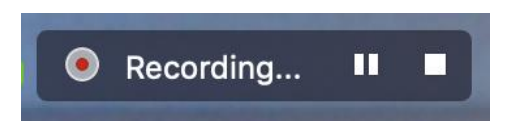

## Recording

- Begin your lecture recording as you would in the classroom setting
- You can pause the recording to take a break or review notes by clicking the "**Pause**" button

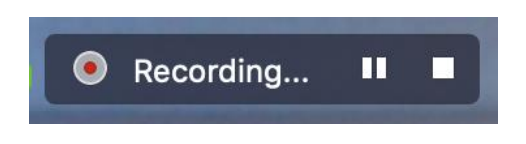

 Clicking the "**Stop**" button will stop the recording. When you click "**Record**" again, it will create a new file

## After the Recording

- The Zoom recording will be saved on your computer
	- o The default location to save for both Mac and PC is in a folder called "Zoom" in your documents folder
- In the folder, there will a combined video and audio file called an mp4
	- o There may be other file types saved including audio only, chat files, etc.
- Upload the mp4s you want shared with students to [OneDrive](https://livejohnshopkins-my.sharepoint.com/:f:/g/personal/alaw9_jh_edu/EsPTviVQQDVBqJGA1Vz60D8BGIaGhIhkPosbl5SX4xGQvA?e=s3qVYo)
- The Office of Online Education will format the files and send for upload to Mediasite